## DÉCOMPRESSER EVAL-CE<sup>1</sup> AVEC 7-ZIP

*Une fois installé sur l'ordinateur 7-zip est intégré au menu contextuel (disponible par le bouton droit de la souris) -voir Installer 7-zip pour compresser et décompresser des données-. Il permettra de mettre en oeuvre les applications et fichiers compressés comme Eval-ce1. La procédure est la même pour d'autres fichiers.*

RÉCUPÉRATION DES DONNÉES SUR LE NET OU DANS LA PIÈCE JOINTE <sup>D</sup>'UN MESSAGE.

Dans le cas d'un téléchargement sur le net, il suffit de procéder comme dans le didacticiel précédent (Installer 7-zip pour compresser et décompresser des données).

Si le fichier est la pièce jointe d'un message :

1/ Ouvrez le message.

2/ Sélectionnez la pièce jointe d'un clic gauche.

3/En maintenant le curseur sur la pièce sélectionnée, faire apparaître le menu contextuel d'un clic droit de la souris.

4/ Choisissez « enregistrer sous ».

5/ Dans la nouvelle fenêtre qui s'ouvre, sélectionnez une destination (ici le bureau pour plus de commodité)

6/ Enregistrez.

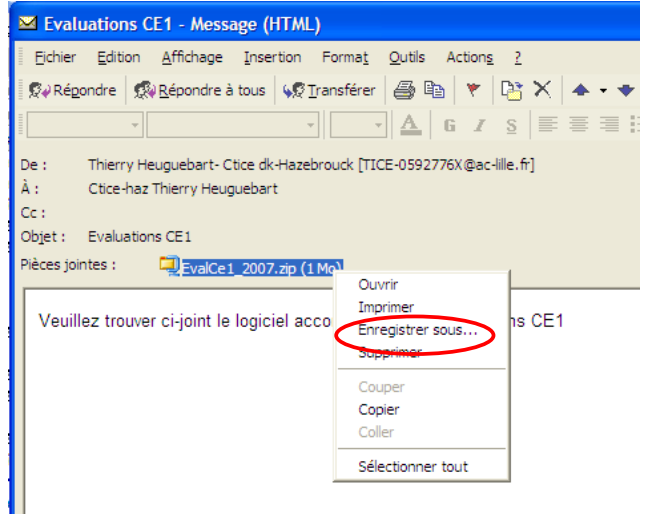

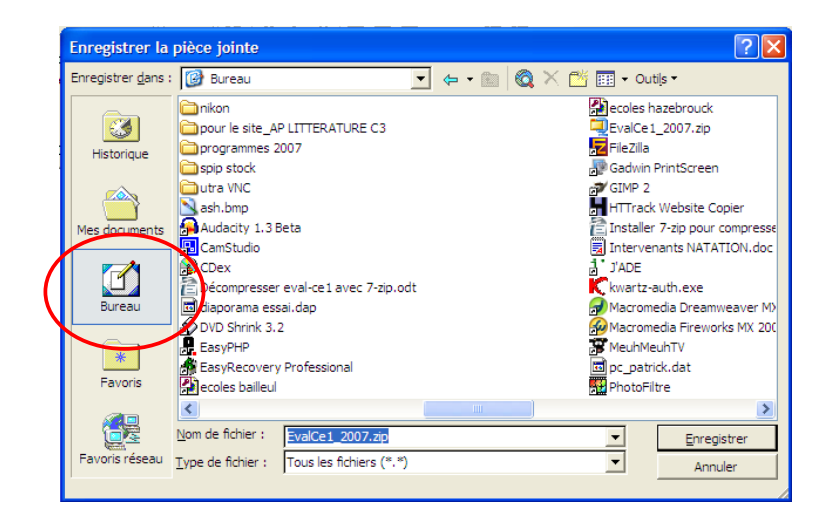

## DÉCOMPRESSION <sup>D</sup>'EVAL-CE1

Sur le bureau, se trouve maintenant le fichier récupéré et compressé.

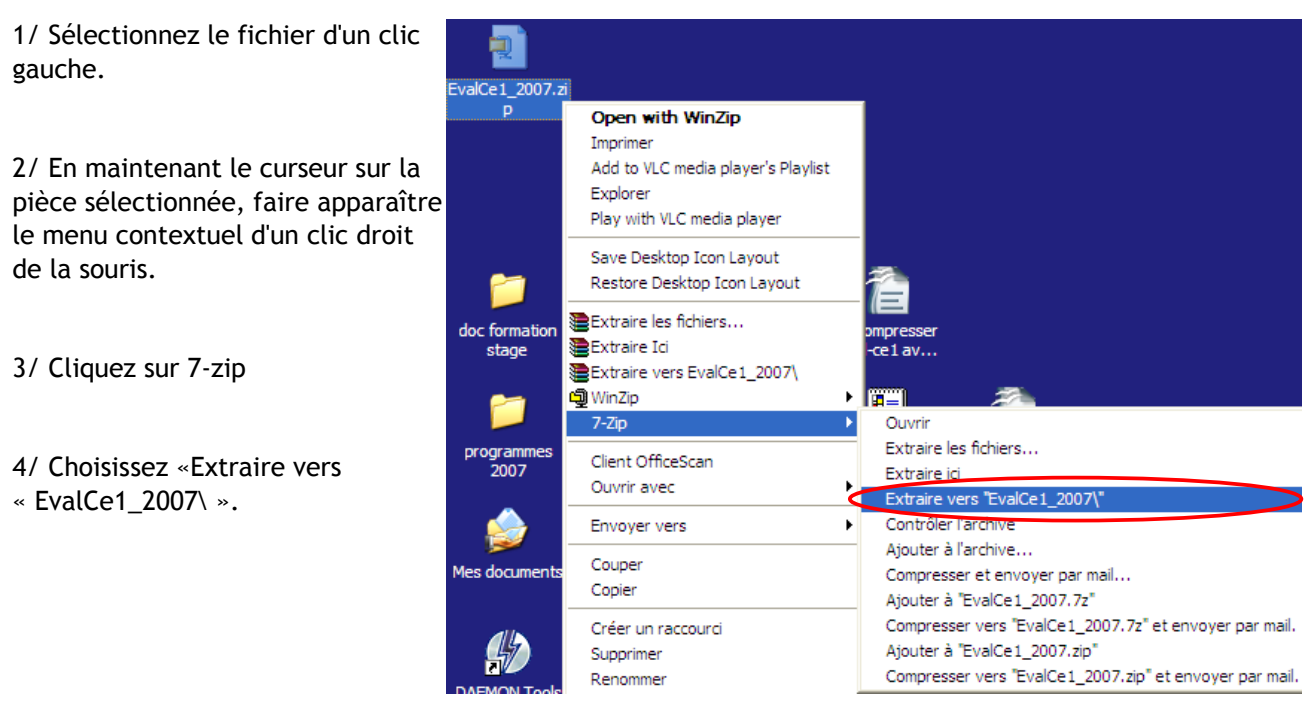

Un nouveau dossier apparaît sur le bureau. Après un double clic gauche, le dossier s'ouvre. Il reste alors à lancer l'application d'un double clic Evalce1\_200..!

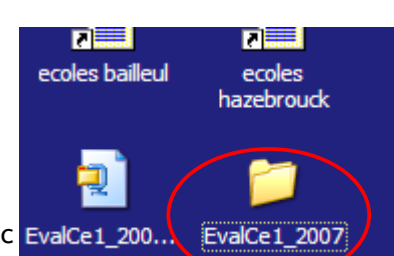

sur **.** Eva\_CE1\_2007.exe .

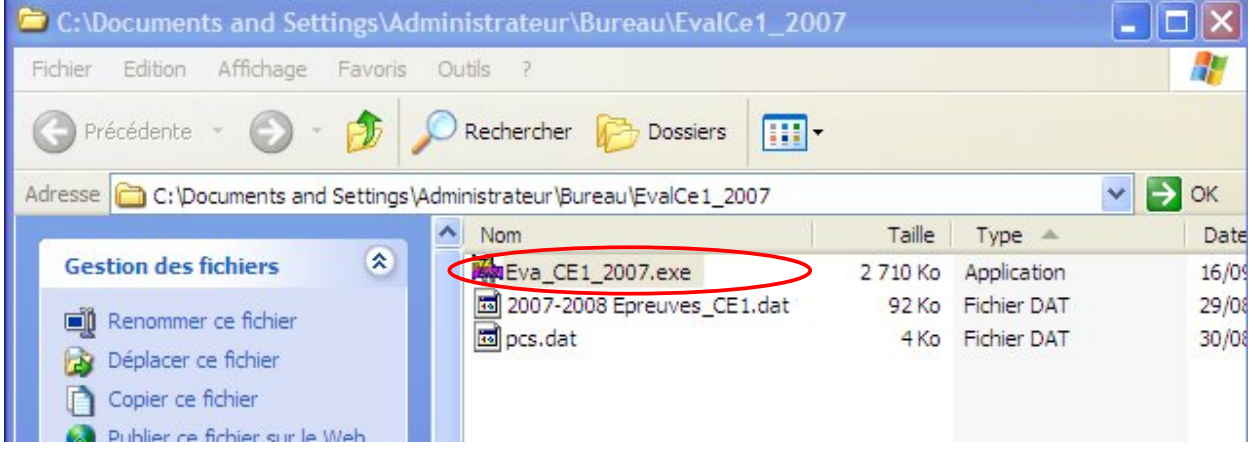